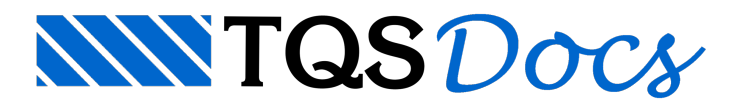

## Problemas com lançamento de pilares

## Dúvida enviada à Comunidade TQS

Sou iniciante no TQS e estou aprendendo a operá-lo sozinho. Surgiu um probleminha que não consigo resolver, e agradeceria se alguém pudesse me ajudar.

Estou lançando um estrutura de cerca de 12 andares de altura, inicialmente em dois pilares consegui fazer a mudança de seção corretamente, a seção é reduzida a partir de um certo pavimento. Não sei o que fiz de errado, mas a partir de um certo momento, a mudança de seção começou a ser invertida. O pilar começa com uma seção, que é aumentada a partir de um certo pavimento.

Provavelmente é alguma coisa elementar que está me escapando.

## **Resposta**

Em um caso como este fica bem mais fácil esclarecer a questão quando temos o projeto paraverificar o que exatamente foi lançado no Modelador Estrutural, como não tenho o projeto vou tentar esclarecer como devemos definir avariação de seção de um pilar ao longo dos lances da edificação.

Vamos tomar por exemplo, o pilar P8 do projeto MODPLA, que é o nosso projeto de teste de validação de instalação de programas para as versões Plenas e Unipro. Este pilar nasce no pavimento "Baldrame" e morre no pavimento "Cobert", sendo que do "Baldrame" até o pavimento "Mezanino" este pilar tem seção 25/210 e a partir do pavimento "Mezanino" até o pavimento "Cobert" segue com seção 19/210.

Após a definição inicial deste pilar P8, seus dados estarão correspondendo a uma prumada de seção única do pavimento inicialao pavimento final da edificação.

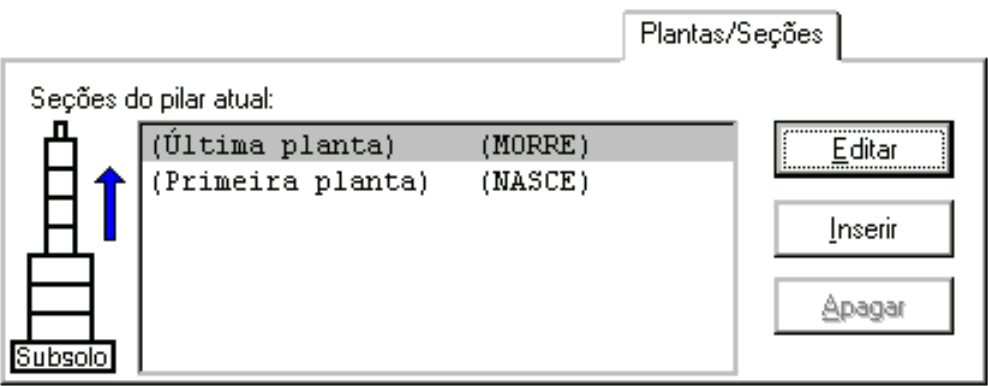

A partir daí, foi necessário estabelecer a partir de qual pavimento o pilar P8 ganharia uma variação de seção, (estas variações geralmente ocorrem para umaseção menor conforme "subimos" na edificação).

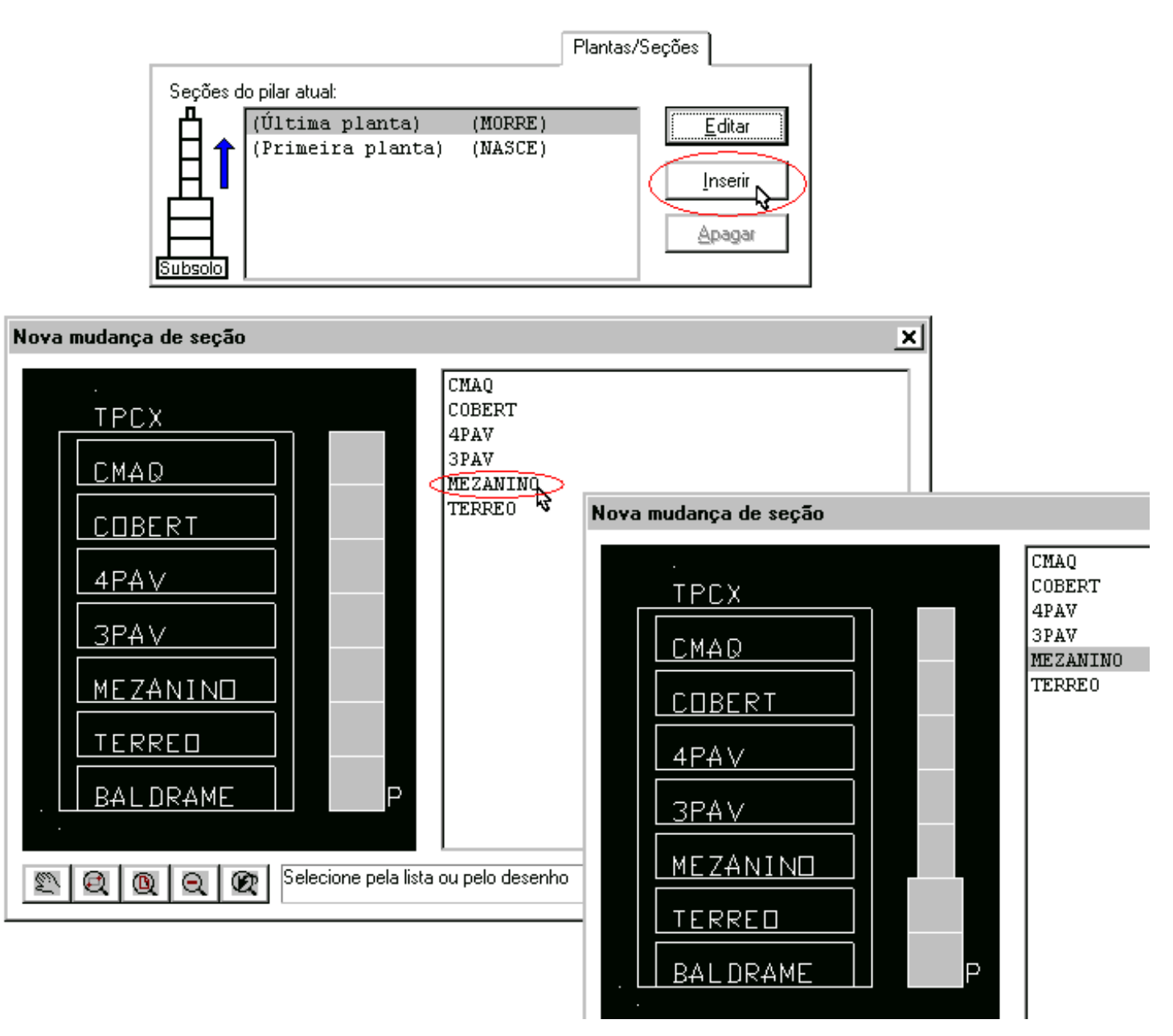

Temos que raciocinar que no modelador estamos visualizando a seção do pilar com vista por cima, ou seja a seção que visualizamos no pavimento é aseção daquele pavimento para baixo. (Também podemos habilitar avisualização da seção que segue).

A partir da definição ilustrada naimagem acima, quando visualizamos o modelador para o pavimento "Mezanino", o pilar aparecerá com seção 25/210, então no pavimento "3PAV", como um duplo clique no título do pilar P8, temos acesso aos dados da seção então podemos alterar a seção para 19/210. Pronto esta realizada a variação de seção, faltando apenas definir em qual pavimento o pilar "Morre".

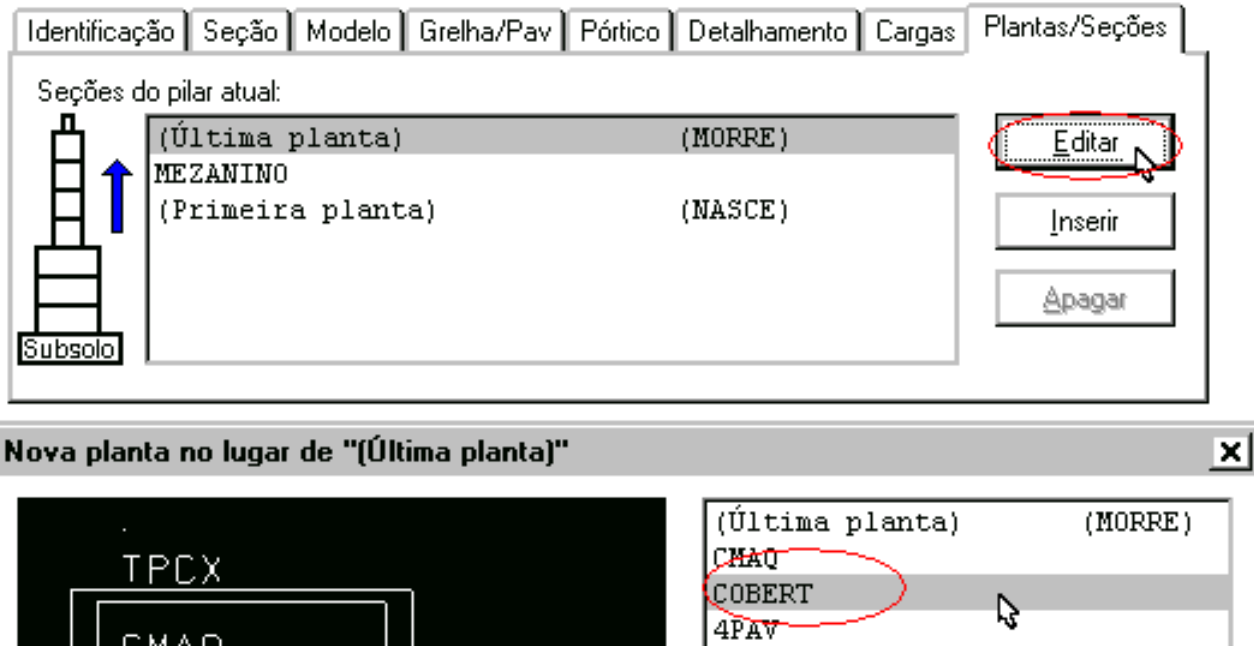

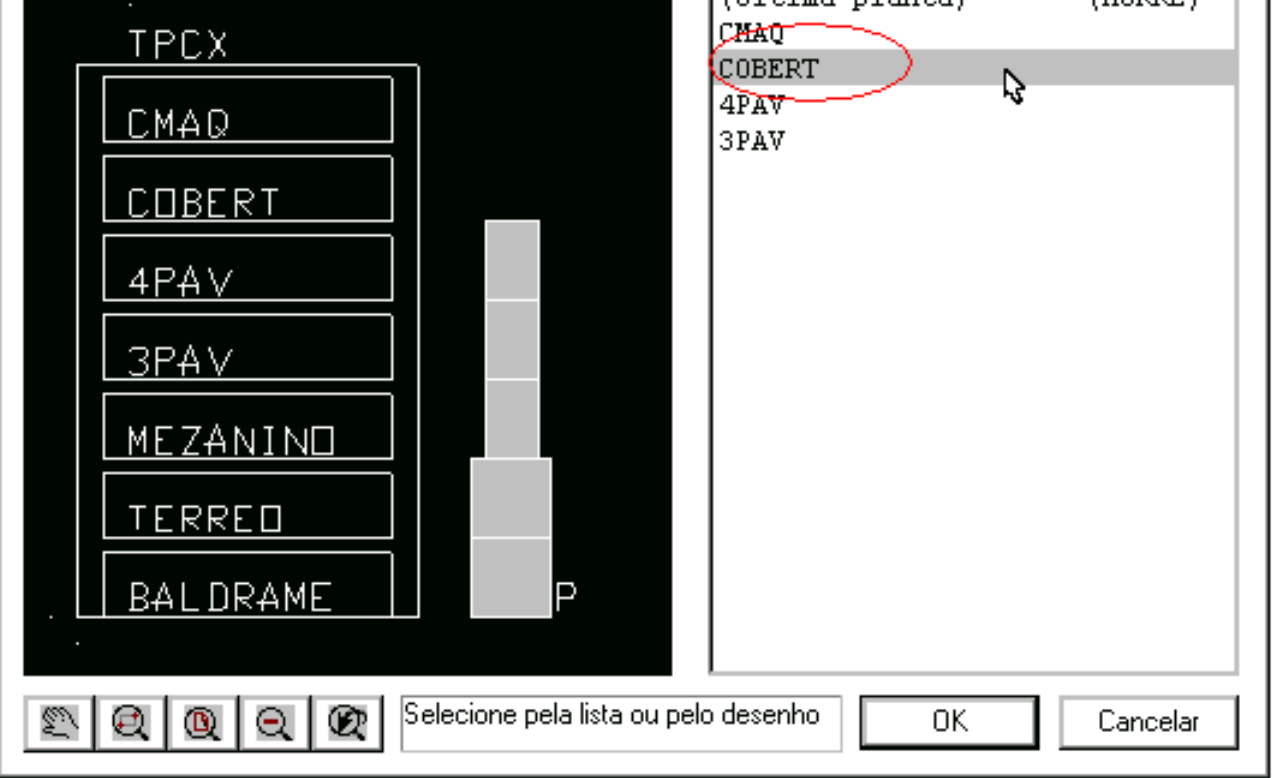

Em alguns casos ocorre a necessidade de utilizarmos o comando "Definir um ponto fixo dasecção", exatamente para que o pilar possavariar de seção mantendo uma das faces, ou um dos vertes, ou atémesmo mantendo o CG da seção após a variação da seção.

Atenciosamente.

Eng. Armando -Suporte TQS